#### **BAB V**

#### **IMPLEMENTASI DAN PEMBAHASAN**

#### **5.1 Sistem Yang Digunakan**

Berikut ini adalah *software* dan *hardware* yang dibutuhkan untuk mendukung Aplikasi Penilaian Akademik Berbasis web

### **A. Software Pendukung**

- 1. Sistem Operasi Microsoft Windows 7.
- C. XAMPP dan MySQL.

# **B.** *Hardware* **Pendukung**

- 1. Komputer dengan *processor* Core i3 M 370 *@* 2.40 GHz atau lebih tinggi.
- 2. *Graphic* Intel 32-bit dengan resolusi 1366 x 768 atau lebih tinggi.
- 3. Memori RAM 2.00 GB atau lebih tinggi.  $\Box$   $\Box$   $\Box$   $\Box$

#### **5.2 Cara Setup Program**

Dalam tahap *install* program, pengguna harus memperhatikan dengan benar terhadap cara menginstal perangkat lunak. Langkah-langkah *install* aplikasi adalah sebagai berikut:

- 1. *Install* SQL Server pada komputer yang digunakan.
- 2. *Install* Program Aplikasi Penilaian akademik pada Mandiri Entrepreneur Center di komputer yang digunakan.
- 3. Aplikasi sudah terinstal dengan baik, dan dapat digunakan.

#### **5.3 Penjelasan Pemakaian**

Tahap ini merupakan langkah-langkah dari pemakaian Aplikasi Penilaian Akademik . Berikut pembahasan pemakaian dari Aplikasi Penilaian Akademik Pada Lembaga Pendidikan dan Pelatihan Mandiri Entrepreneur Center.

### **5.3.1 Halaman Utama**

Pada Gambar 5.1 adalah Menu utama saat dibuka aplikasi penilaian akdemik. Pada awal aplikasi berjalan, terdapat menu login untuk mengakses aplikasi.

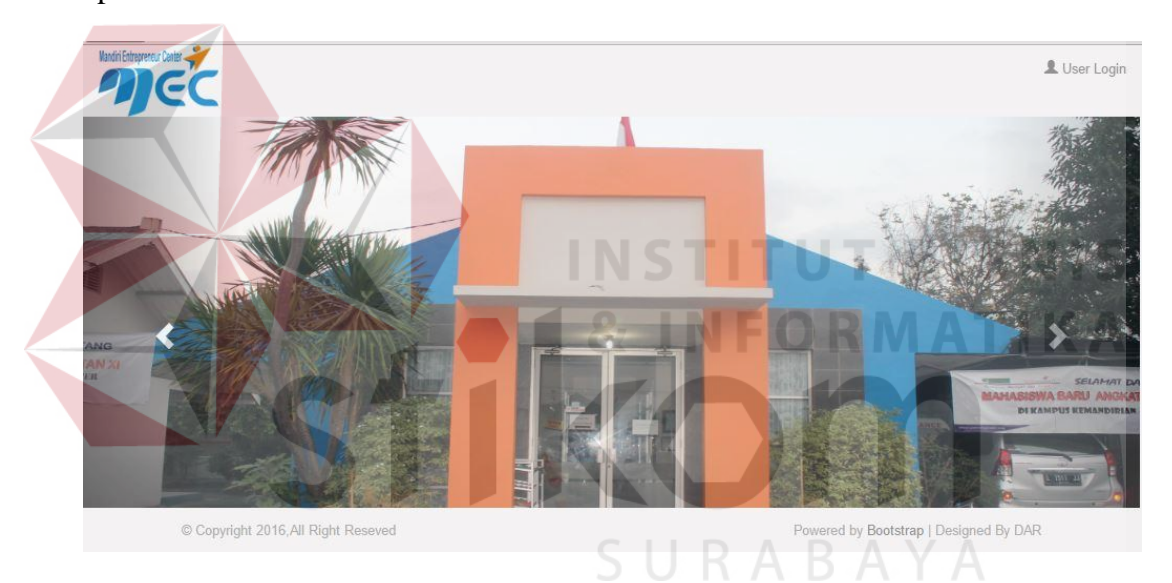

Gambar 5.1 Halaman Utama

Pada Gambar 5.2 *user* diwajibkan untuk *login*. Fitur-fitur pada aplikasi ini akan terbuka apabila *username* dan *password* diisi sesuai dengan *username*, dan *password* yang ada pada *database*. Notifikasi *username* atau salah tampil saat *username* salah atau password juga salah karena tidak sesuai dengan *database*.

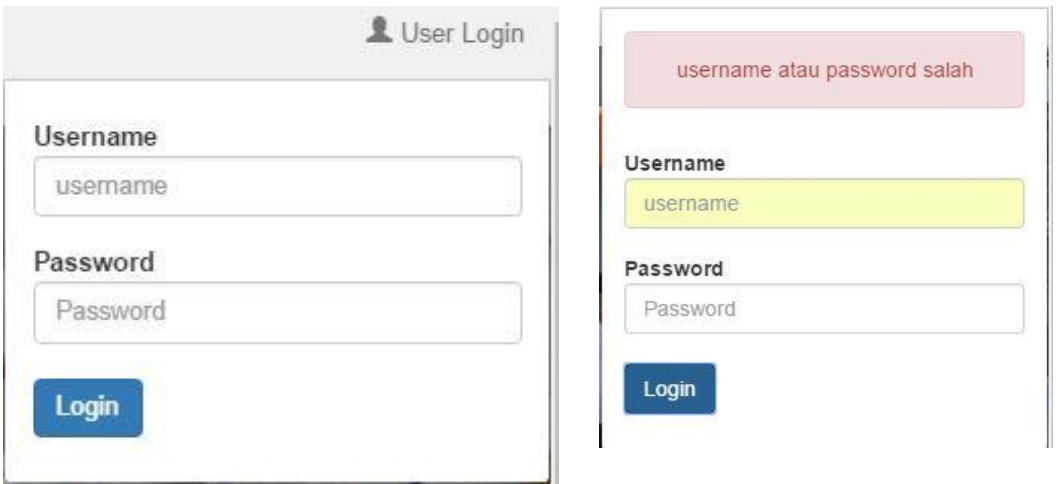

Gambar 5.2 Form Login dan Notifikasi salah

Pada Gambar 5.3, Jika *username* dan *paswword* karyawan benar maka *form* akan berhasil masuk dan semua fitur dalam menu tampil. Menu tersebut adalah menu Master yang terdiri dari Master Semester, Master Bidang Keahlian, Master Mata Kuliah, Master Kelas, Master Akademisi dan Master Mahasiswa. Menu Transaksi terdiri dari Plotting Ajar dan Input Nilai . Menu Laporan terdiri dari Laporan Plotting ajar dan Kartu Hasil Studi. *Logout* merupakan menu keluar dari aplikasi.

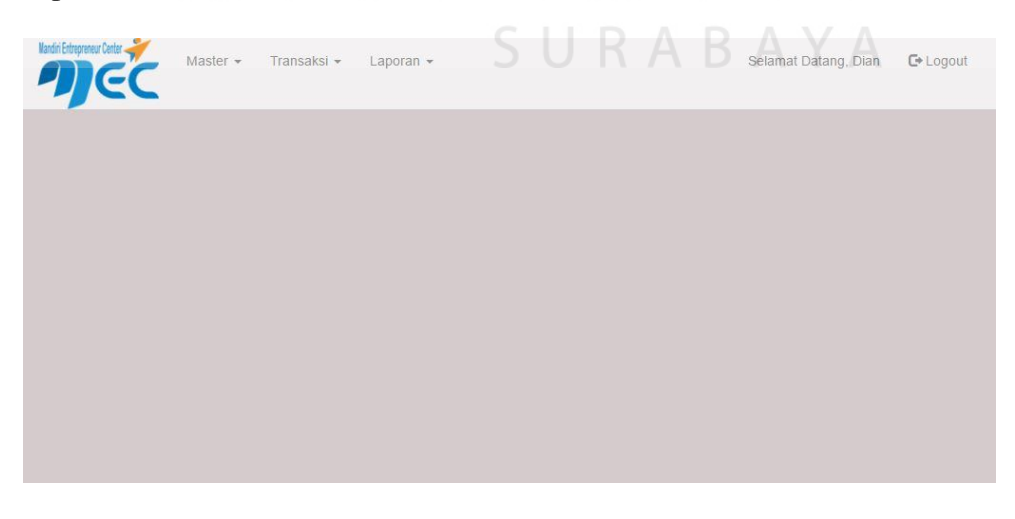

Gambar 5.3 Form Menu Utama

#### **5.3.2 Form Master**

Aplikasi penilaian akademik memiliki menu-menu master. Menu-menu master digunakan untuk mengakses *form-form* master yang ada pada program. *Form-form* master digunakan mengelola data yang ada. Penjelasan tentang manfaat dan cara penggunaan masing-masing form master dijelaskan lebih detil pada penjelasan berikut ini.

#### **A. Form Master Semester**

Pada Gambar 5.4 menjelaskan Data semester yang memiliki fungsi menampilkan data semester. *Form* ini terletak di menu data master dari *form* utama. Tombol data semester untuk menambahkan data, tombol *edit* untuk memperbaruhi data semester dan tombol *delete* untuk menghapus data.

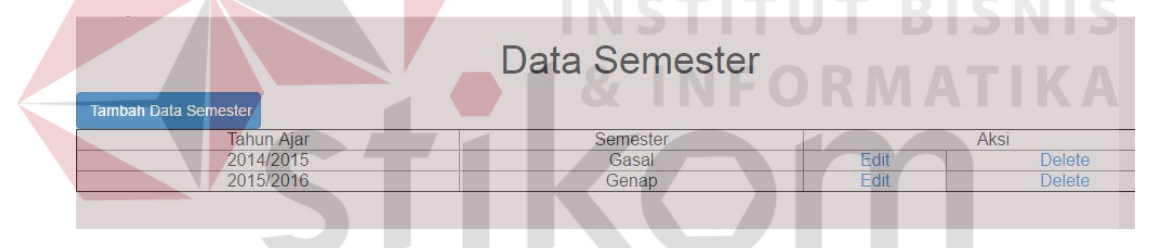

Gambar 5.4 Data Semester

Pada Gambar 5.5 menjelaskan *Form* semester yang memiliki fungsi menyimpan data semester ke dalam *database*. *Form* ini terletak di menu data master dari *form* utama. Setelah data diisi kemudian tekan Tombol Simpan untuk menyimpan data dan maka tampil pesan tambah data berhasil.

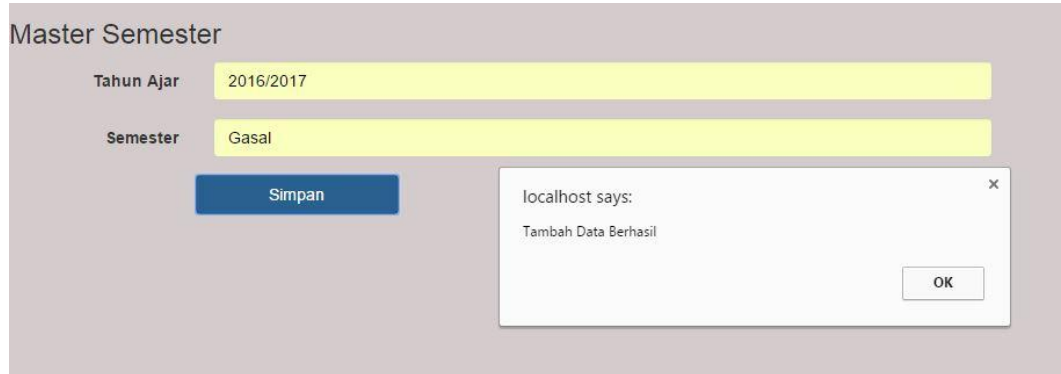

Gambar 5.5 Form Menu Master Semester

### **B. Form Master Bidang Keahlian**

Pada Gambar 5.6 menjelaskan Data bidang keahlian yang memiliki fungsi menampilkan data bidang keahlian. *Form* ini terletak di menu data master dari *form* utama. Tombol data bidang keahlian untuk menambahkan data, tombol *edit* untuk memperbaruhi data bidang keahlian dan tombol *delete* untuk **& INFORMATIKA** menghapus data.

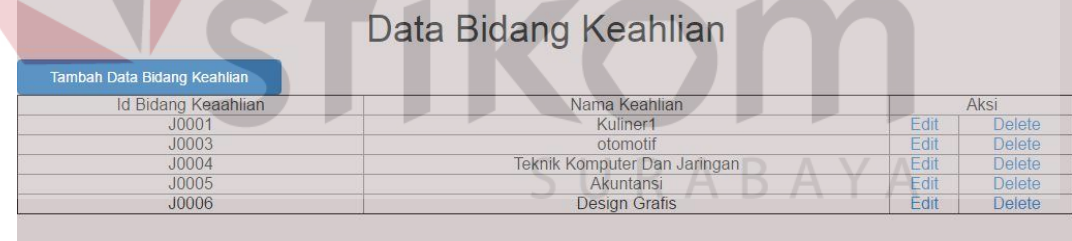

### Gambar 5.6 Data Bidang Keahlian

Pada Gambar 5.7 menjelaskan *Form* bidang keahlian yang memiliki fungsi menyimpan data bidang keahlian ke dalam *database*. *Form* ini terletak di menu data master dari *form* utama. Setelah data diisi kemudian tekan Tombol Simpan untuk menyimpan data dan maka tampil pesan tambah data berhasil.

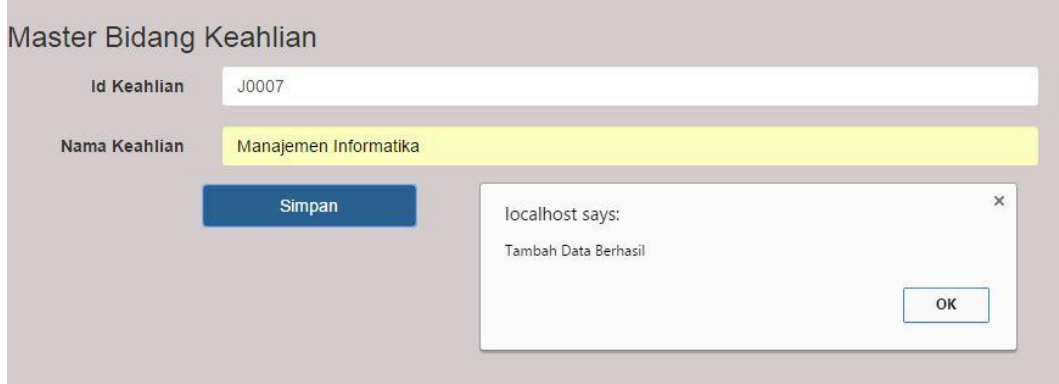

Gambar 5.7 Form Bidang Keahlian

#### **C. Form Master Kelas**

Pada Gambar 5.8 menjelaskan Data kelas yang memiliki fungsi menampilkan data kelas. *Form* ini terletak di menu data master dari *form* utama. Tombol data kelas untuk menambahkan data, tombol *edit* untuk memperbaruhi data kelas dan tombol *delete* untuk menghapus data.

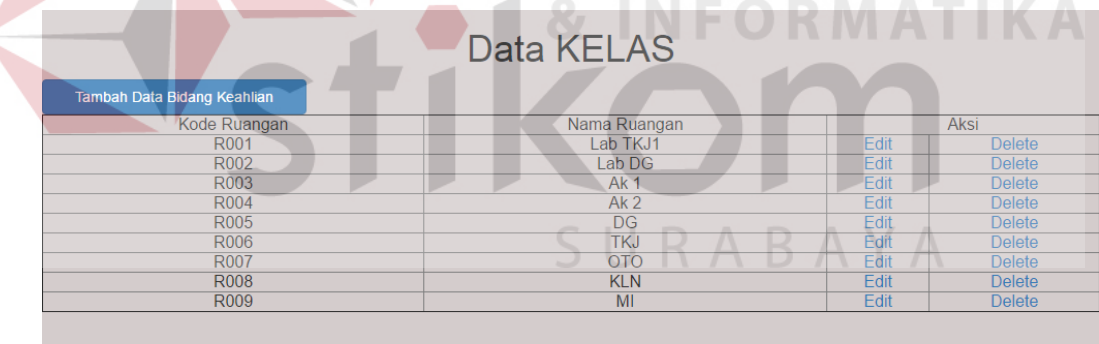

### Gambar 5.8 Data Kelas

Pada Gambar 5.7 menjelaskan *Form* kelas yang memiliki fungsi menyimpan data kelas ke dalam *database*. *Form* ini terletak di menu data master dari *form* utama. Setelah data diisi kemudian tekan Tombol Simpan untuk menyimpan data dan maka tampil pesan tambah data berhasil.

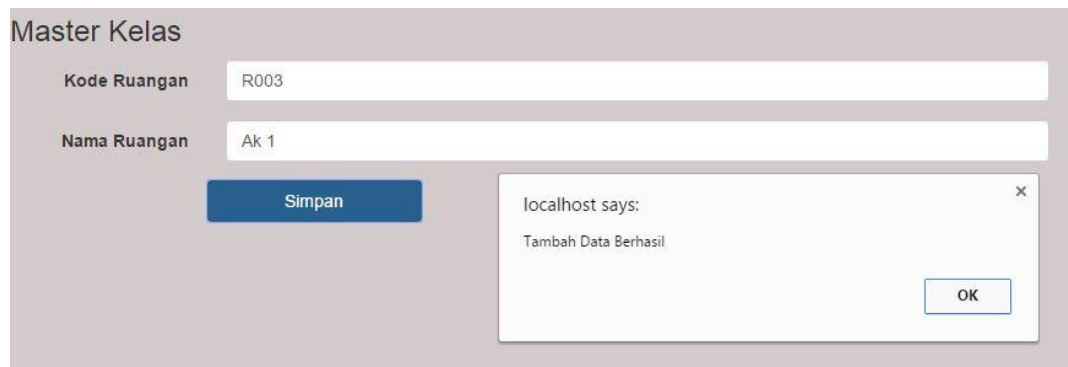

Gambar 5.9 Form Kelas

## **D. Form Master Mata Kuliah**

Pada Gambar 5.10 menjelaskan Data mata kuliah yang memiliki fungsi menampilkan data mata kuliah. *Form* ini terletak di menu data master dari *form* utama. Tombol data mata kuliah untuk menambahkan data, tombol *edit* untuk memperbaruhi data mata kuliah dan tombol *delete* untuk menghapus data.

| <b>Tambah Data MATA KULIAH</b> |                       | Data Mata Kuliah ORMATIKA |               |             |               |
|--------------------------------|-----------------------|---------------------------|---------------|-------------|---------------|
| Kode Mata Kuliah               | <b>Bidang Kahlian</b> | Nama Matakuliah           | <b>SKS</b>    |             | <b>Aksi</b>   |
| <b>MK001</b>                   | J0001                 | Dasar Memasak             | $\mathcal{P}$ | Edit        | <b>Delete</b> |
| <b>MK001</b>                   | J0003                 | Motor 1                   | 3             | Edit        | <b>Delete</b> |
| <b>MK001</b>                   | J0004                 | Instalasi Jaringan        | 3             | Edit        | <b>Delete</b> |
| <b>MK001</b>                   | J0005                 | Akuntansi 1               | 3             | Edit        | <b>Delete</b> |
| <b>MK002</b>                   | J0001                 | Dasar Memasak 2           | 3             | Edit        | <b>Delete</b> |
| <b>MK002</b>                   | J0003                 | Motor 2                   | $\Omega$      | <b>Edit</b> | <b>Delete</b> |
|                                |                       |                           |               |             |               |
|                                |                       |                           |               |             |               |
|                                |                       |                           |               |             |               |

Gambar 5.10 Data Mata Kuliah

Pada Gambar 5.11 menjelaskan *Form* mata kuliah yang memiliki fungsi menyimpan data mata kuliah ke dalam *database*. *Form* ini terletak di menu data master dari *form* utama. Setelah data diisi kemudian tekan Tombol Simpan untuk menyimpan data dan maka tampil pesan tambah data berhasil.

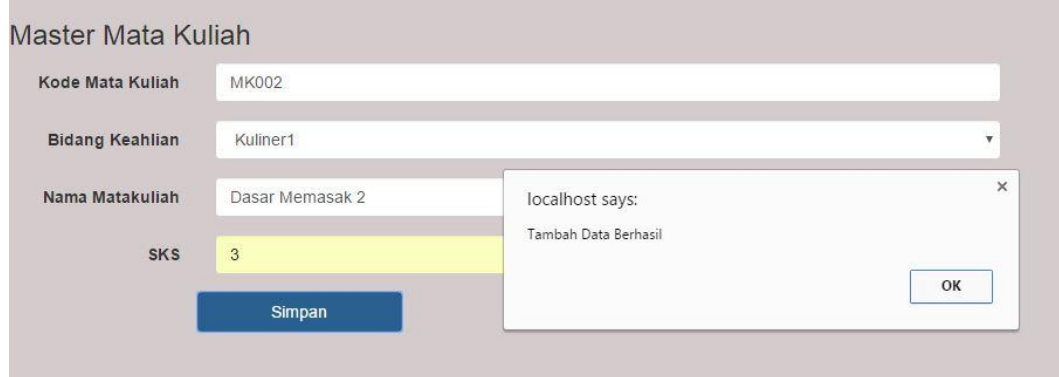

Gambar 5.11 Form Mata Kuliah

#### **E. Form Master Akademisi**

Pada Gambar 5.12 menjelaskan Data akademisi yang memiliki fungsi menampilkan data akademisi dan akademis untuk hak akses masuk aplikasi. *Form*  ini terletak di menu data master dari *form* utama. Tombol data mata kuliah untuk menambahkan data, tombol *edit* untuk memperbaruhi data mata kuliah dan tombol *delete* untuk menghapus data.

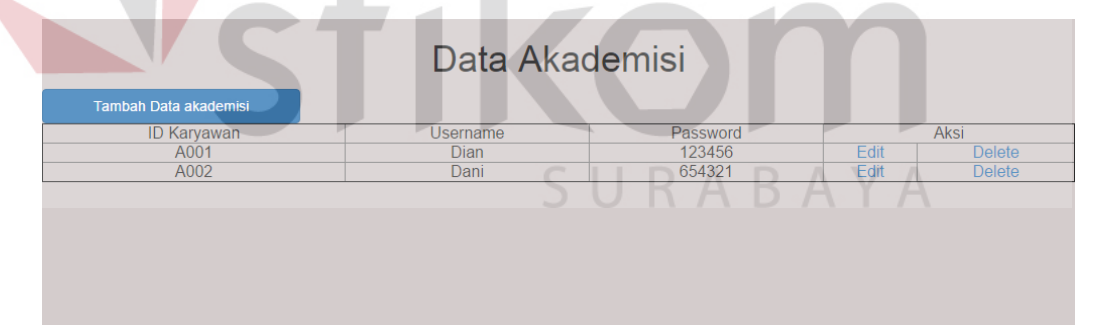

Gambar 5.12 Data Akademisi

Pada Gambar 5.13 menjelaskan *Form* akademisi yang memiliki fungsi menyimpan data akademisi ke dalam *database*. *Form* ini terletak di menu data master dari *form* utama. Setelah data diisi kemudian tekan Tombol Simpan untuk menyimpan data dan maka tampil pesan tambah data berhasil.

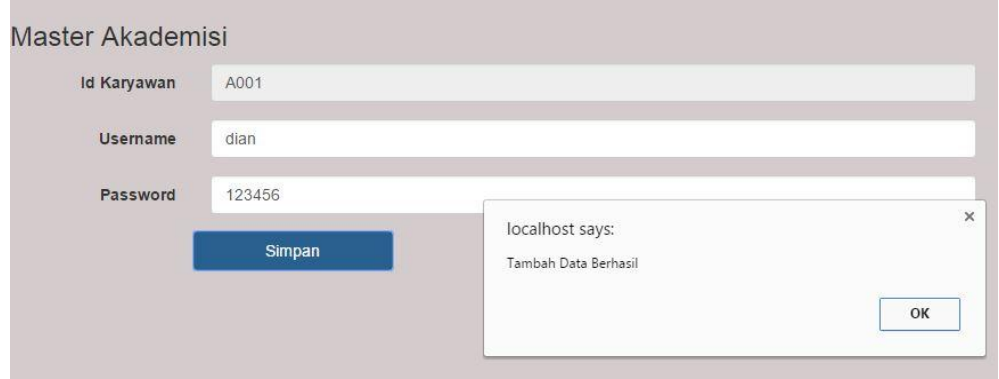

Gambar 5.13 Form Akademisi

### **F. Form Master Mahasiswa**

Pada Gambar 5.14 menjelaskan Data mahasiswa yang memiliki fungsi menampilkan data mahasiswa. *Form* ini terletak di menu data master dari *form* utama. Tombol data mata kuliah untuk menambahkan data, tombol *edit* untuk memperbaruhi data mata kuliah dan tombol *delete* untuk menghapus data.

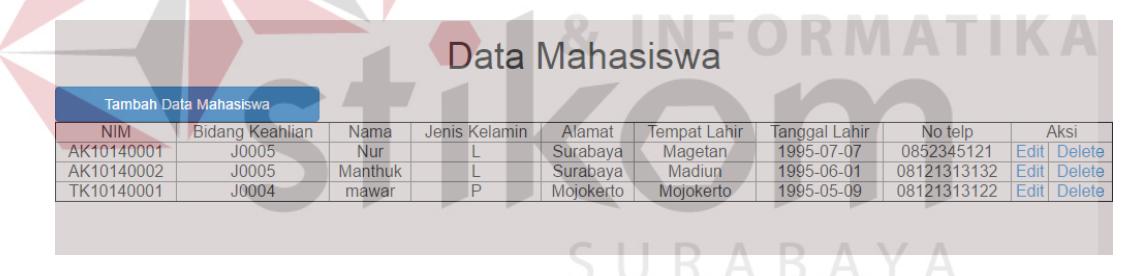

Gambar 5.14 Data Mahasiswa

Pada Gambar 5.15 menjelaskan *Form* akademisi yang memiliki fungsi menyimpan data akademisi ke dalam *database*. *Form* ini terletak di menu data master dari *form* utama. Setelah data diisi kemudian tekan Tombol Simpan untuk menyimpan data.

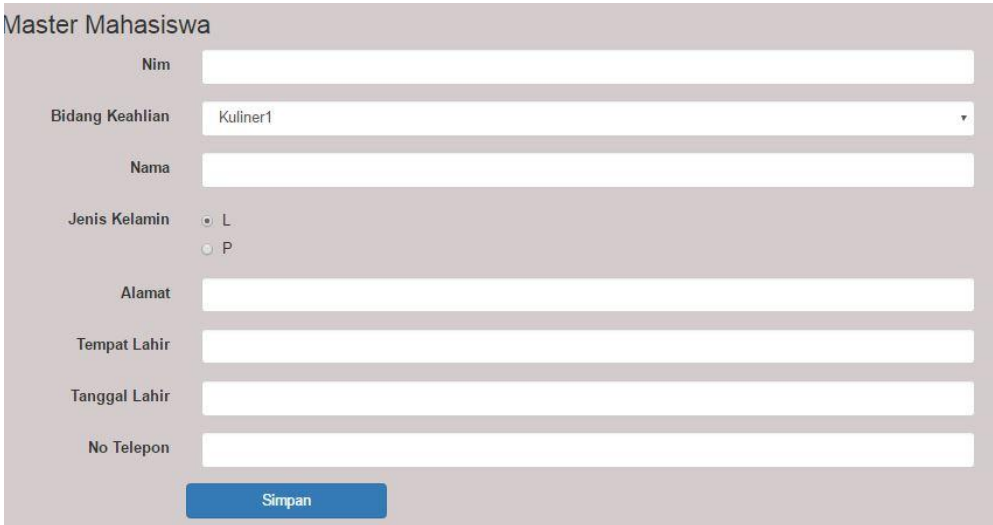

Gambar 5.15 Form mahasiswa

# **5.3.3 Form Transaksi**

Aplikasi penilaian akademik memiliki dua *form* transaksi yaiitu transaksi plotting ajar dan penilaian akademik. *Form-form* master digunakan mengelola data-data transaksi yang ada.

# **A. Form Trasaksi Plotting Ajar**

Pada Gambar 5.16 menjelaskan *Form* transaksi plotting ajar yang memiliki fungsi menyimpan data plotting ajar ke dalam *database*. *Form* ini terletak di menu data transaksi dari *form* utama. Setelah data diisi kemudian tekan Tombol Simpan untuk menyimpan data.

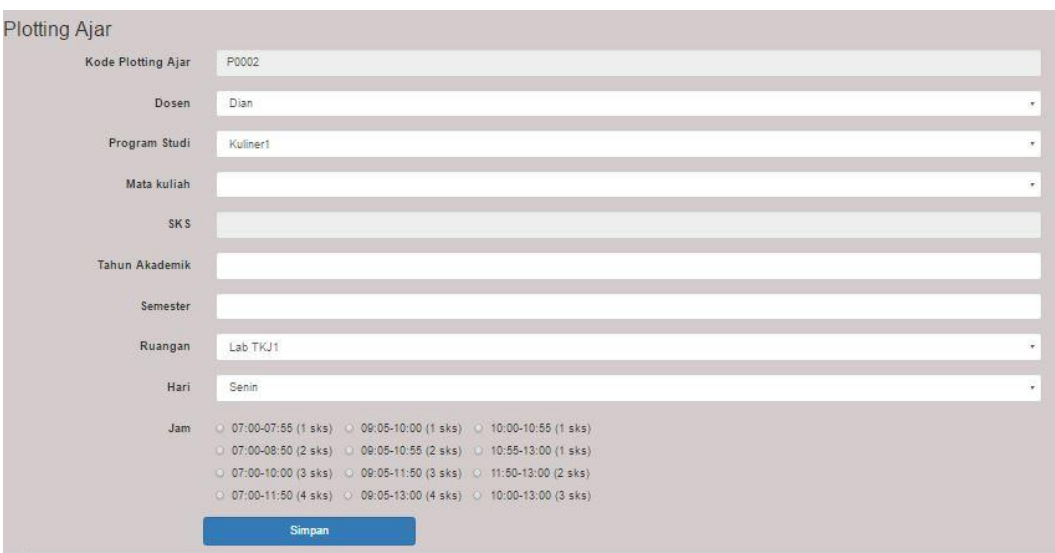

Gambar 5.16 Form Input Plotting Ajar

# **B. Form Transaksi Input Nilai**

Pada Gambar 5.17 menjelaskan *Form* transaksi input nilai yang memiliki fungsi menyimpan data nilai ke dalam *database*. *Form* ini terletak di menu data transaksi dari *form* utama. Setelah data diisi kemudian tekan Tombol Simpan **COL** untuk menyimpan data.

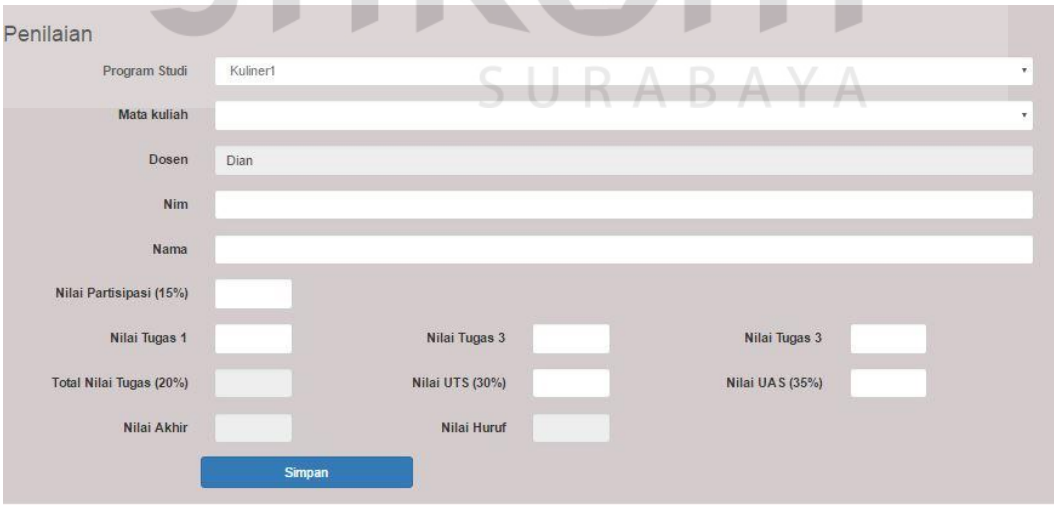

Gambar 5.17 Form Input Nilai

#### **5.3.4 Laporan**

Menu-menu *form* laporan digunakan untuk menampilkan laporan-laporan yang dihasilkan dari data master dan data transaksi. Dimana data tersebut dapat digunakan dalam mengambil keputusan.

## **A. Laporan Plotting Ajar**

Pada Gambar 5.18 menjelaskan menjelaskan *form* yang berfungsi mencetak laporan plotting ajar. *Form* ini terletak di menu data laporan dari *form* utama. Form hasil input data plotting ajar yang kemudian dicetak dan diserahkan kepada dosen atau akademisi.

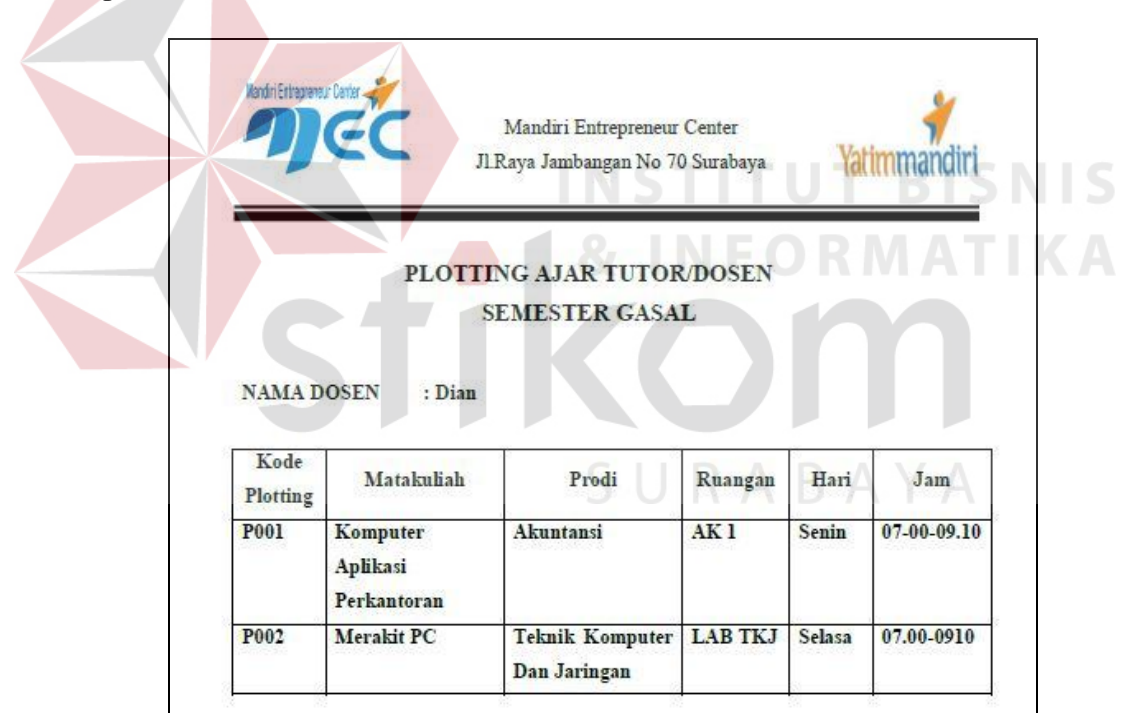

Gambar 5.18 Laporan Plotting Ajar

## **B. Kartu Hasil Studi**

Pada Gambar 5.19 menjelaskan menjelaskan *form* yang berfungsi mencetak Kartu Hasil Studi. *Form* ini terletak di menu data laporan dari *form* utama. Form hasil input data nilai yang kemudian dicetak dan diserahkan kepada mahasiswa.

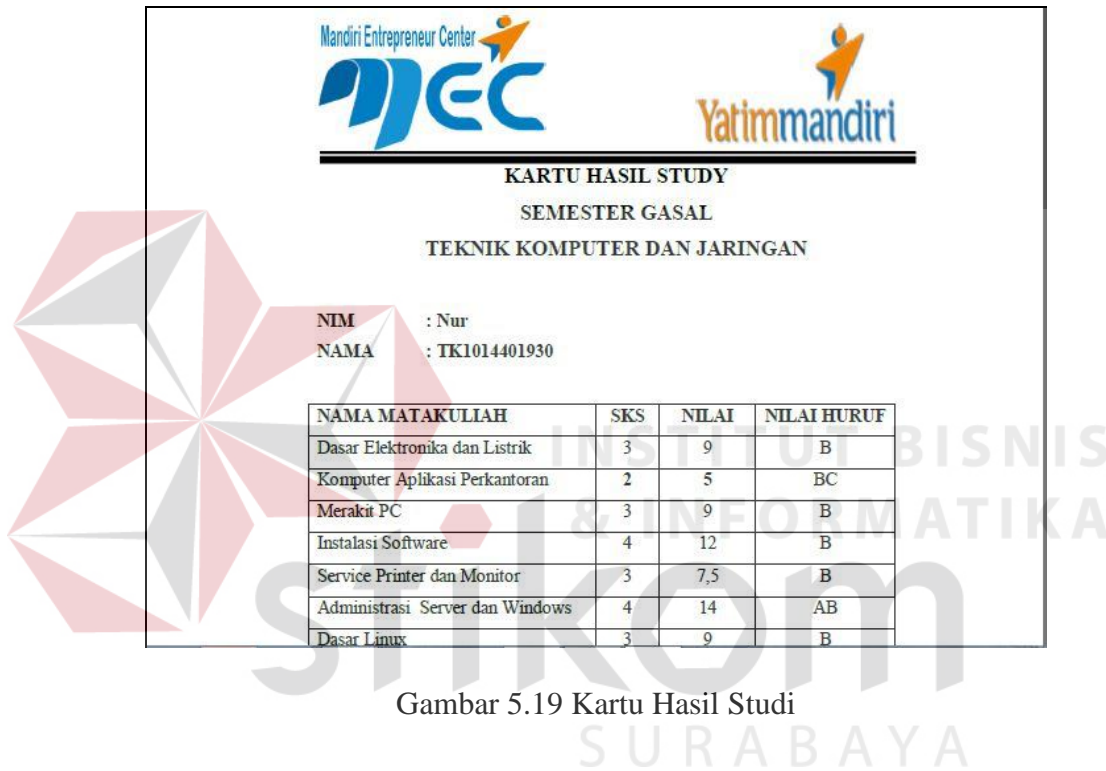